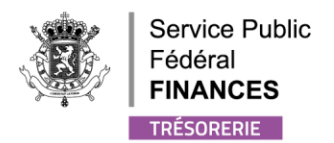

# <span id="page-0-0"></span>PROCEDURE

## <span id="page-0-1"></span>MANDATEN

WWW.FIN.BELGIUM.BE TRÉSORERIE • SERVICE PUBLIC FÉDÉRAL FINANCES

.be

## Inhoudsopgave

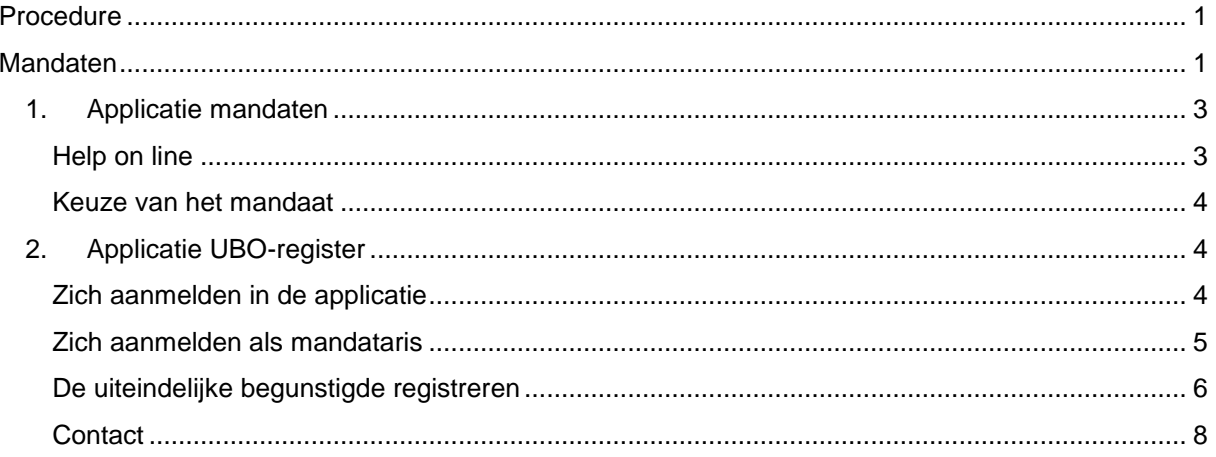

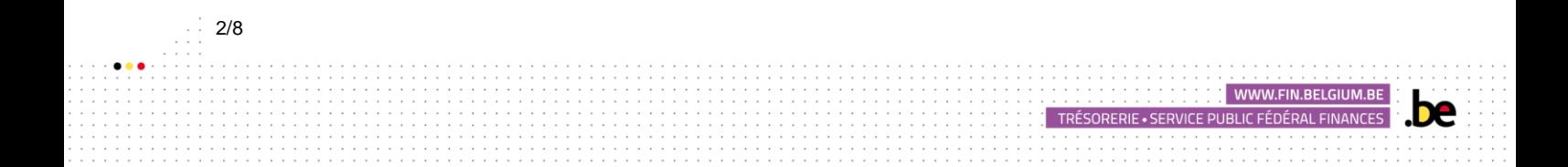

#### <span id="page-2-0"></span>1. APPLICATIE MANDATEN

Om toegang te krijgen tot de "Mandaten" van de FOD Financiën, gelieve u naar link van de applicatie Mandate[n https://financien.belgium.be/nl/E-services/mandaten](https://financien.belgium.be/nl/E-services/mandaten) te begeven of [hier](https://financien.belgium.be/nl/E-services/mandaten) te klikken.

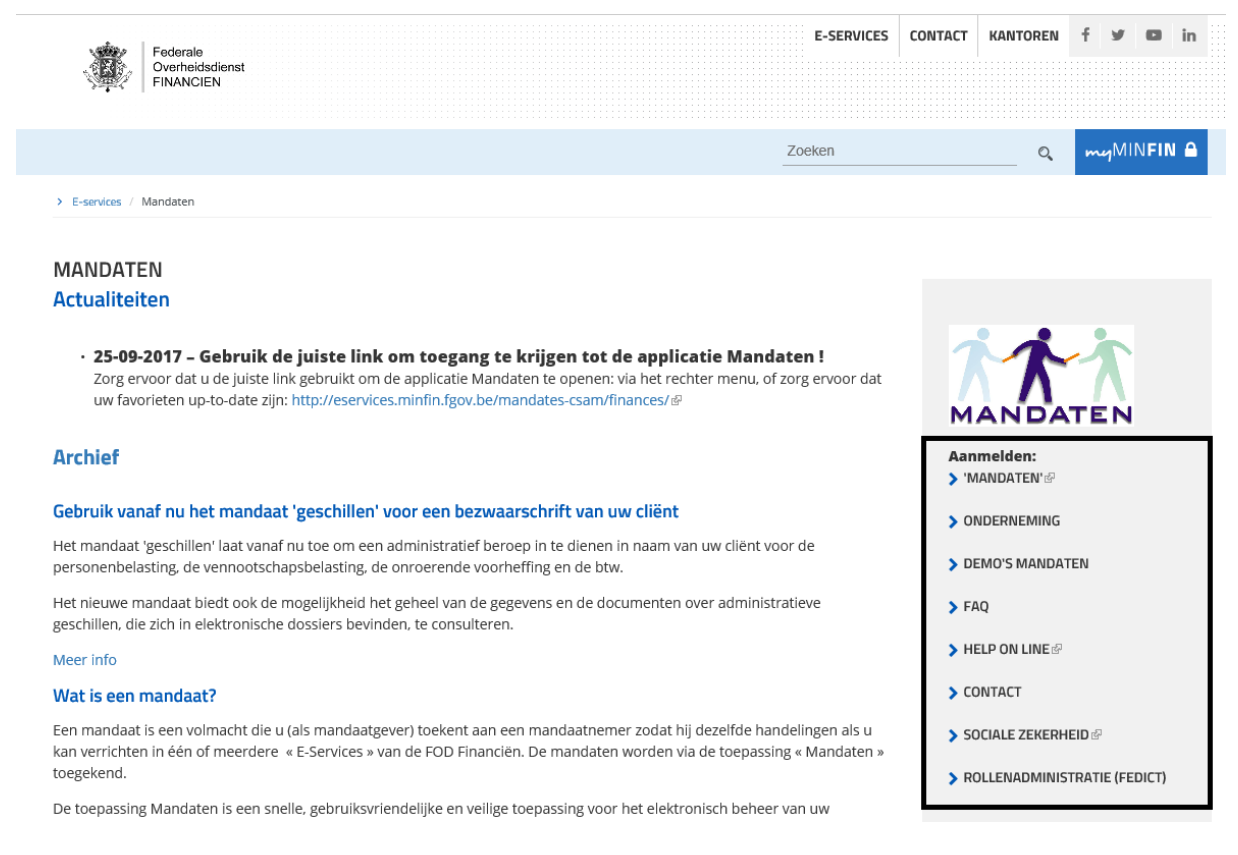

Om toegang te krijgen tot de applicatie "Mandaten" en de nodige stappen te ondernemen, gelieve op het tabblad "Mandaten" te klikken en u te authentiseren namens de onderneming met behulp van een authenticatiemiddel dat is toegelaten door de FOD Financiën.

#### HELP ON LINE

3/8

<span id="page-2-1"></span>Indien u de werking van de applicatie "Mandaten" niet kent of indien u extra hulp wenst te ontvangen, kan u verschillende opties terugvinden door op één van de beschikbare rubrieken te klikken aan de rechterkant van de startpagina:

- Demo's mandaten zal je verschillende verklarende video's tonen over de creatie en aanvaarding van mandaten;
- **Help online en FAQ** zal u in de vorm van kleine tutorials de verschillende mogelijkheden van beheer van de mandaten geven. U zal er eveneens een lijst terugvinden van de meest gestelde vragen.
- **Contact** geeft u de contactgegevens van de servicedesk voor telefonische hulp of hulp per e-mail.

WWW.FIN.BELGIUM.BE

TRÉSORERIE • SERVICE PLIBLIC EÉDÉRAL EINANCES

### KEUZE VAN HET MANDAAT

<span id="page-3-0"></span>De lastgever moet het vakje "UBO-register" aanvinken teneinde het mandaat aan zijn mandataris te geven. Dit zodat deze laatste de registratieverplichtingen van de informatie in het UBO-register kan invullen.

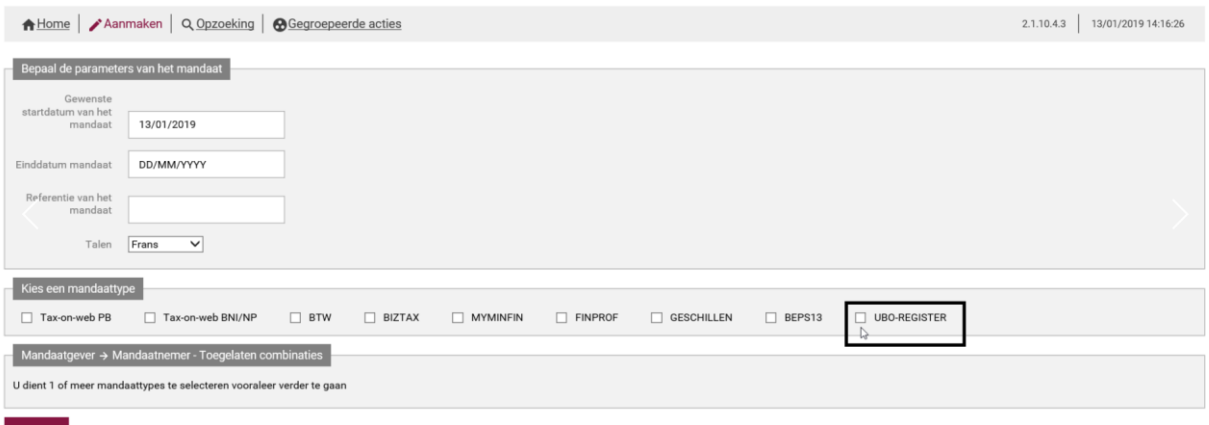

## <span id="page-3-1"></span>2. APPLICATIE UBO-REGISTER

Wanneer de procedure voor het verlenen van de mandaten is afgerond, heeft de mandataris toegang tot de applicatie voor rekening van de lastgever.

#### ZICH AANMELDEN IN DE APPLICATIE

<span id="page-3-2"></span>Ga naar MyMinfinPro, tabblad Applicatie of op de website [www.finances.belgium.be](http://www.finances.belgium.be/) (tabblad Eservices, UBO-register).

WWW.FIN.BELGIUM.BI

TRÉSORERIE - SERVICE PUBLIC FÉDÉRAL FINANCES

Kies vervolgens uw authenticatiemethode en volg de instructies op het scherm.

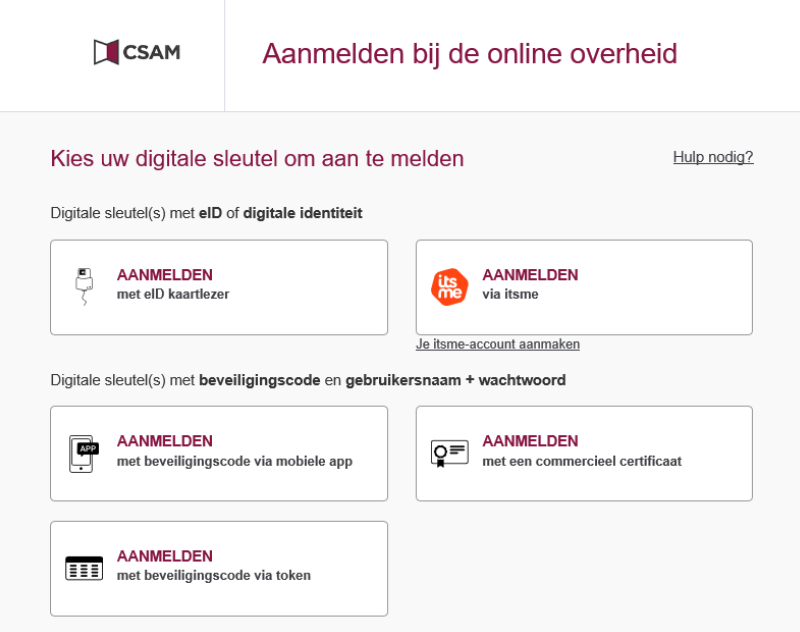

4/8

Wanneer het onderstaande scherm verschijnt, kiest u "in naam van een onderneming".

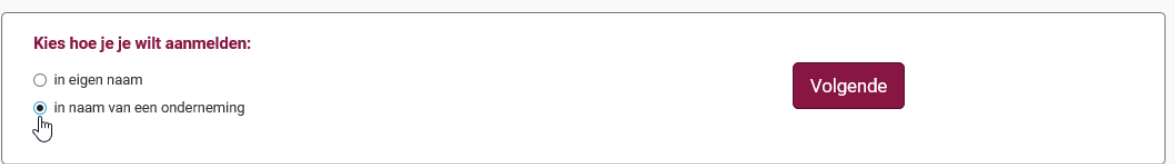

Het startscherm van de applicatie wordt dan weergegeven.

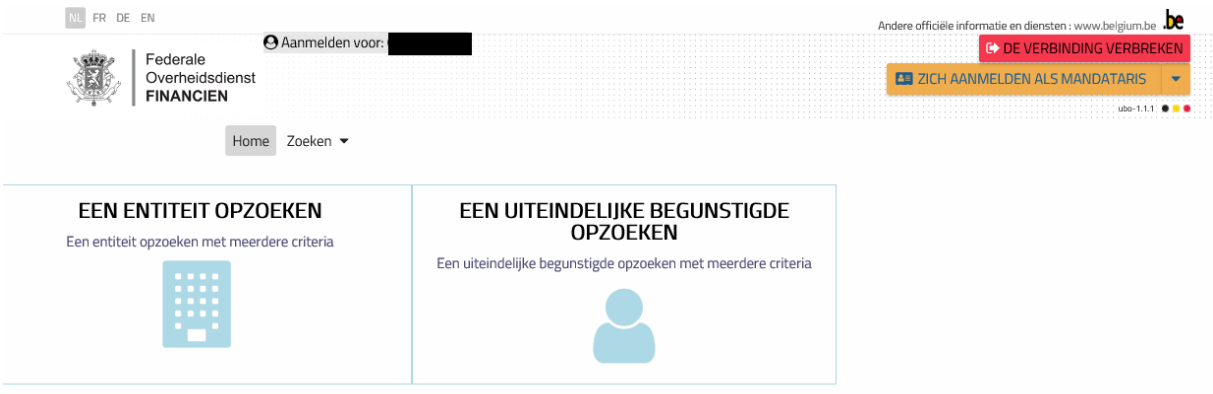

## ZICH AANMELDEN ALS MANDATARIS

<span id="page-4-0"></span>Om zich aan te melden in naam van uw cliënt, gelieve te klikken op het tabblad "zich aanmelden als mandataris".

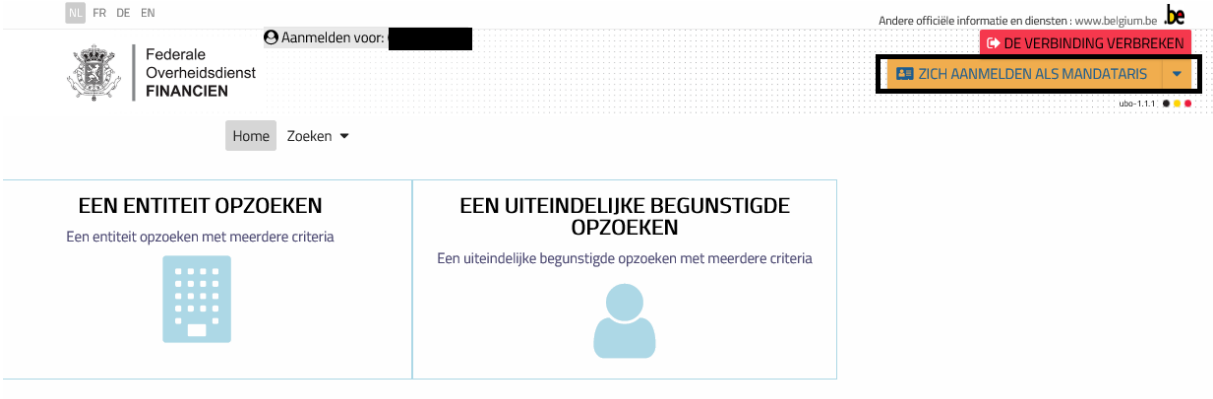

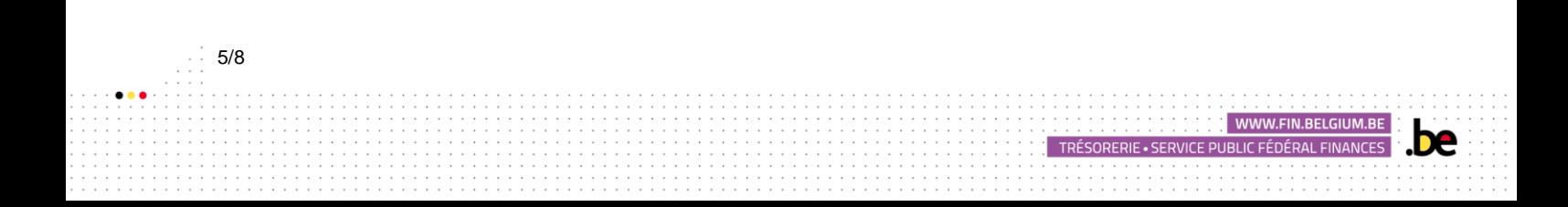

Vul vervolgens het KBO-nummer in van de juridische entiteit waarvoor u een mandaat heeft gekregen betreffende het UBO-register. Druk vervolgens op de knop "bevestigen".

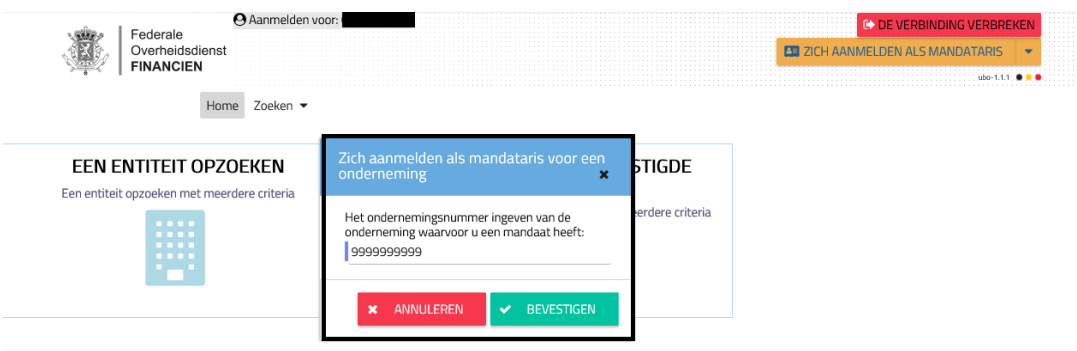

Indien het KBO-nummer niet juist is of indien de opgezochte juridische entiteit u niet een geldig mandaat heeft toegekend, zal een foutmelding verschijnen die u het probleem aangeeft.

Indien het KBO-nummer correct is en indien de opgezochte juridische entiteit u een geldig mandaat heeft toegekend, zal het KBO-nummer van de juridische entiteit verschijnen in het venster "Zich aanmelden als mandataris voor een onderneming + KBO nr". Dit betekent dat u namens uw klant bent geauthentiseerd en dat u zijn uiteindelijke begunstigde kan registreren.

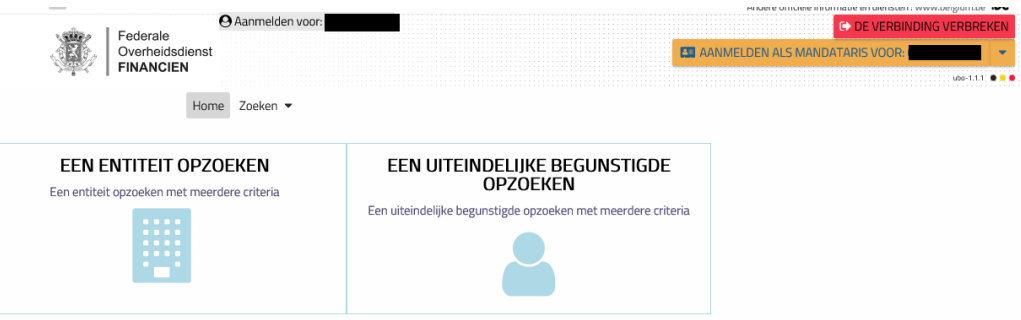

### DE UITEINDELIJKE BEGUNSTIGDE REGISTREREN

<span id="page-5-0"></span>➢ Klik op het menu "een entiteit opzoeken".

6/8

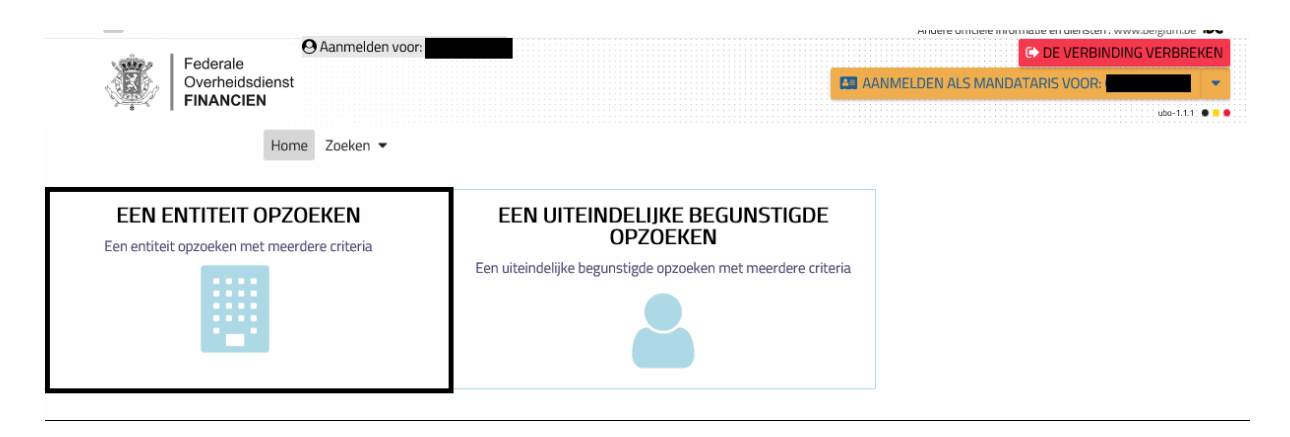

WWW.FIN.BELGIUM.BE

TRÉSORERIE • SERVICE PUBLIC FÉDÉRAL FINANCES

➢ Het KBO-nummer van uw cliënt zal in een speciaal hiervoor gecreëerd kader verschijnen. Klik op het KBO-nummer teneinde toegang te krijgen tot de fiche van de entiteit.

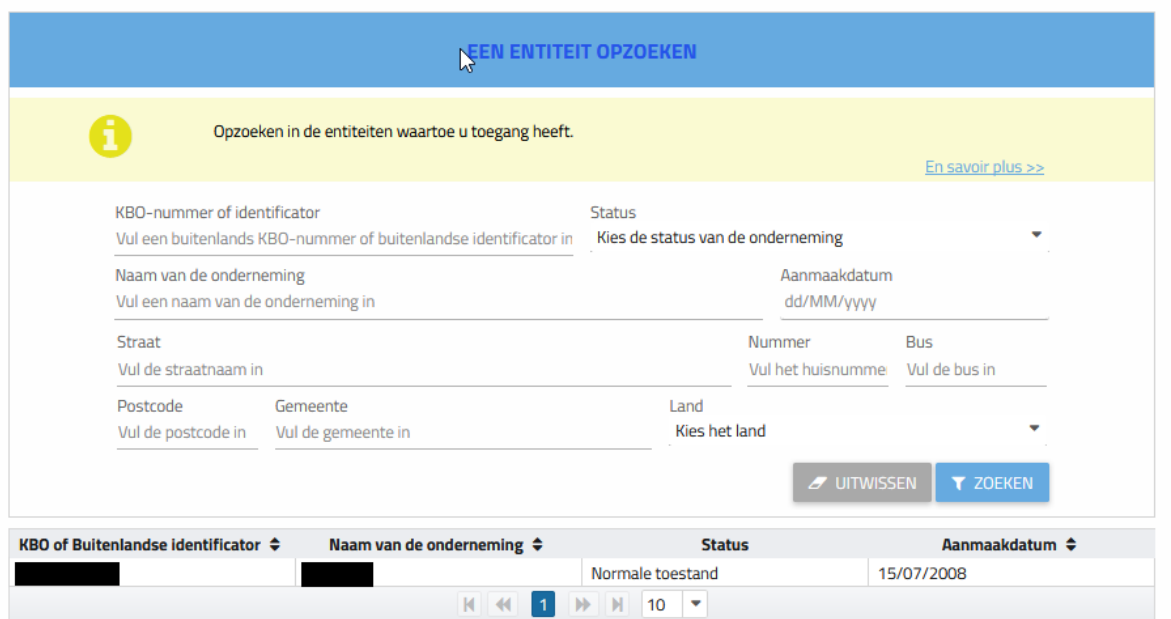

➢ Klik vervolgens op de knop "wijzigen" teneinde een uiteindelijke begunstigde toe te voegen of om de informatie te wijzigen betreffende gehouden controle van de uiteindelijke begunstigde.

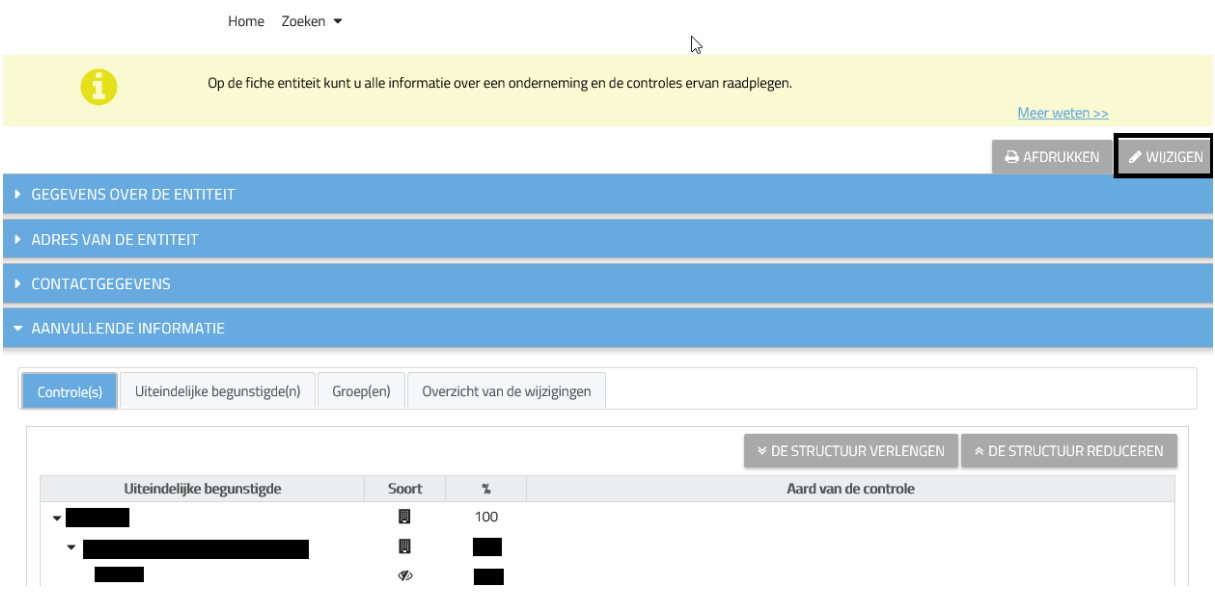

➢ Een tabblad contactgegevens verschijnt. U kan een contacttype toevoegen of wijzigen, teneinde de administratie toe te laten contact op te nemen met de juridische entiteit indien nodig.

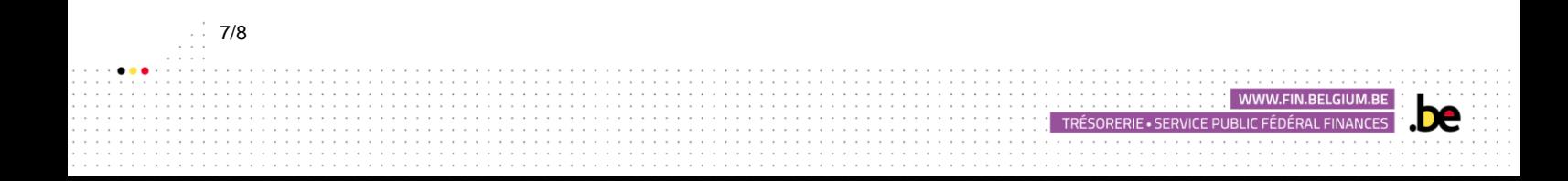

- ➢ Er verschijnen eveneens verschillende tabbladen onder de kolom "actie(s)" van het tabblad "aanvullende informatie"
	- o **Controle door een uiteindelijke begunstigde toevoegen;**
	- o **E+ >** Controle door een juridische entiteit toevoegen (i.e. intermediaire entiteiten);
	- $\circ$   $\bullet$   $\rightarrow$  De controle verwijderen;
	- $\circ$   $\blacksquare$   $\rightarrow$  De samenstelling van de controle wijzigen.

De betekenis van de symbolen kan op elk moment worden weergegeven door met de cursor op het symbool te gaan staan.

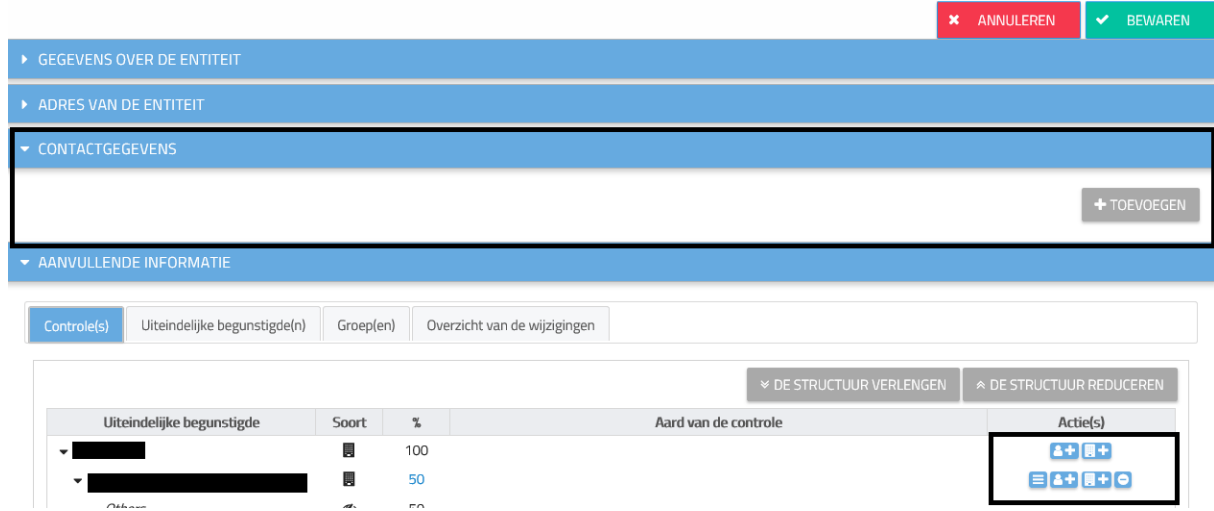

- ➢ U komt dan op de verschillende registratieschermen van de uiteindelijke begunstigde.
- ➢ Wij nodigen u vervolgens uit om onze [website](https://financien.belgium.be/nl/ubo-register) te bezoeken teneinde onze gebruikshandleiding voor de wettelijke vertegenwoordigers te downloaden om de uiteindelijke begunstigde van uw cliënten te registreren.

#### **CONTACT**

<span id="page-7-0"></span>Als u problemen ondervindt en indien de verschillende hulpmiddelen die u ter beschikking staan u niet instaat stellen om de vereiste handelingen te stellen, gelieve dan contact op te nemen met onze diensten opgenomen in de onderstaande tabel.

We wijzen er ook op dat het best is om een screenshot van uw probleem aan uw e-mail toe te voegen. De datum en tijd van de handeling moeten duidelijk zichtbaar zijn. Vergeet niet om ook uw ondernemingsnummer of rijkregisternummer toe te voegen. Deze informatie zal heel nuttig voor ons zijn en zal ons diensten in staat stellen om u op een efficiënte en optimale wijze te antwoorden.

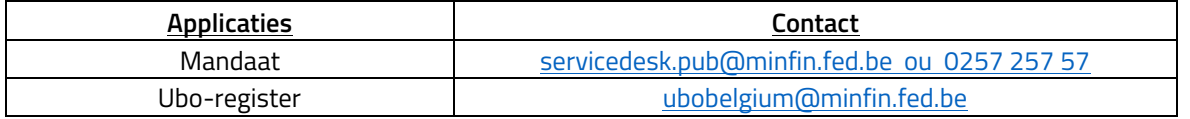

TRÉSORERIE • SERVICE PUBLIC FÉDÉRAL FINANCES

8/8